# 第3课 创建简单三维模型

创建模型是三维制作的第一 步,3ds Max 2012有多种建模方 式,如多边形建模、NURBS建模 和面片建模等。多边形建模是本 书介绍的重点。

## 本课内容:

- ◎ 创建标准基本体
- ◎ 扩展基本体
- ◎ 制作吊灯
- ◎ 制作茶几

**3.1 三维模型基础**<br>3ds Max 2012提供了多个创建几何体的工具,使用这些工具可以快速创建一些常见的三维模型,如立方体、球体、圆柱体等。标准基本体和扩展基本体是3ds Max 3ds Max 2012提供了多个创建几何体的工具,使用这些工具可以快 2012中最为基本的两种几何体。

## 3.1.1 创建标准基本体

在3ds Max 2012的工作界面中,命令面板默认的就是标准基本体的创建命令面板,如果当前面 板不是该命令面板,单击命令面板中的 \* ▌"创建"→ 0 "几何体"按钮,可以打开标准基本体的创 建命令面板。标准基本体的创建命令共有10个,各命令创建的几何体造型各不相同,如图3.1所示。

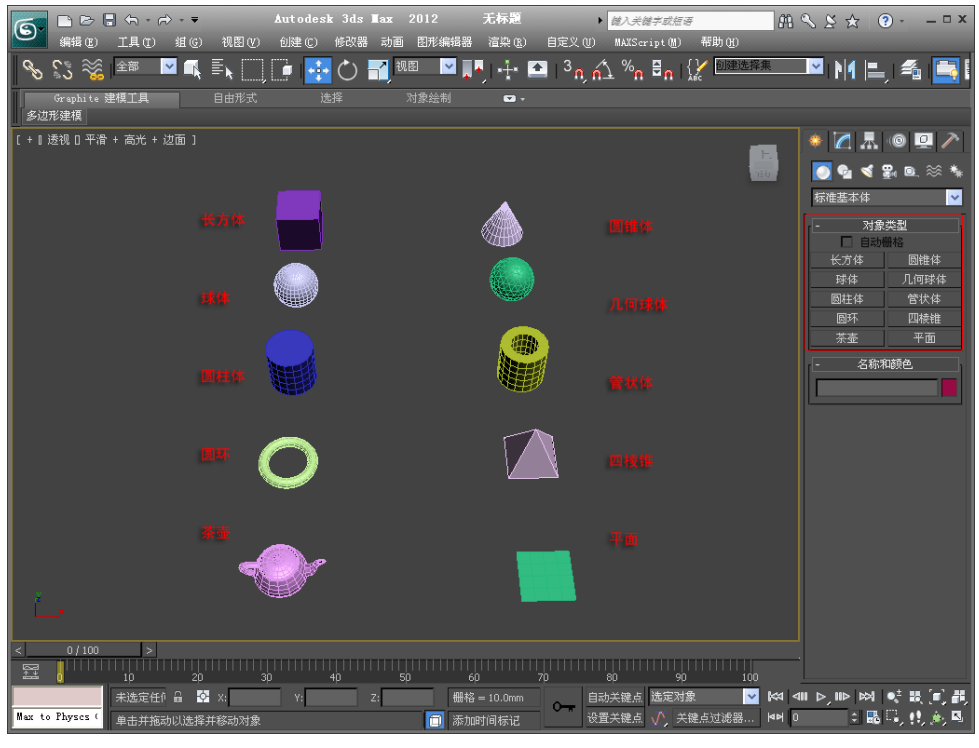

图3.1 标准基本体

不同基本体的创建过程也有所差异,根据它们创建过程的不同,可以将它们分为一次创建完 成的基本体、二次创建完成的基本体和三次创建完成的基本体。

#### 1.一次创建完成的基本体

这类标准基本体在创建的过程中,只须在视图中单击拖曳鼠标至合 适距离即可创建完成,这类标准基本体包括:"球体"、"几何球体"、 "茶壶"和"平面"。

球体是这类标准基本体中较为典型的一种,我们通过介绍球体的参数 设置来讲解这一类基本体。单击 球体 校钮便能看到球体的创建参数 面板,如图3.2所示。

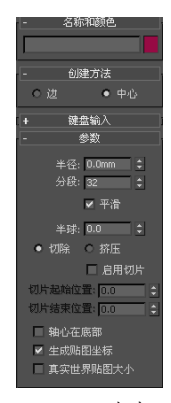

图3.2 创建参数

● ● 第3课 創建简单三维模型

创建方法:

- 边: 指创建时鼠标移动的距离是球体的直径。
- 中心:指创建时鼠标移动的距离是球体的 半径。

#### 参数:

- 半径: 设置球体的半径数值。
- "分段"和"平滑": 它们都是用来对三维对 象进行光滑处理的,这两者之间的区别在于, "分段"是通过增加对象结构的段数来使对象 点面数增加,点面数越多,对象轮廓和表面就 越细腻,做出的曲面也就越平滑, "平滑"对 表面进行光滑并不是依赖于对结构上的处理, 而是对最终视觉效果上的虚拟。
- 平滑:激活此项,计算机可对球体表面做自 动光滑处理。此时可以产生表面极为光滑的 球体,若关闭此项,就会产生表面有棱角的球 体,如图3.3所示。

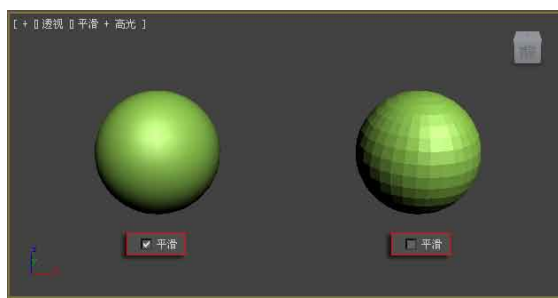

图3.3 平滑的作用

- 半球:它的值在0~1变化,为0时显示整个球 体;为1时球体不可见;为0.5时是半球,这对 于建模制作比较方便。
- 切除/挤压:是用来控制半球系数如何影响球 体表面段数分布的,激活"切除"选项后,随 着半球截面的变化,球体的段数仿佛被一片 片地切掉,球体的表面光滑程度不变;但激活 "挤压"选项则随着半球截面的变化,段数也 随之变化。
- 中心点在底部: 该选项决定了球体的轴心点是 在球体的重心处(即球体中心),还是在球体的 边缘。

### 2.二次创建完成的基本体

决定这类造型创建的参数有2个,所以这 类标准基本体在创建过程中需要两步完成。在 创建命令面板中单击相应的按钮后,在视图 中的合适位置按住鼠标左键拖曳,拉出物体 {} 置来讲解这一类几何体。圆锥体的创建参数面

的底面,再移动鼠标至合适位置拉出其高度, 单击鼠标左键结束创建过程。这类标准基本体 包括: "长方体"、"圆柱体"、"圆环"和 "四棱锥"。

圆柱体是二次创建完成中较为典型的一 种,我们通过介绍圆柱的参数设置来讲解这 一类基本体的创建方法。圆柱体的创建参数面 板,如图3.4所示。

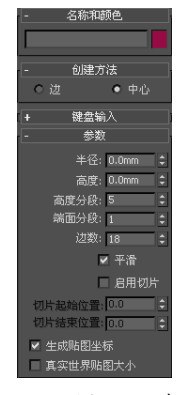

图3.4 圆柱体的参数

#### 参数:

- 半径: 设置圆柱的半径。
- 高度: 设置圆柱的高度。
- 高度分段: 设置高度方向的段数。
- 端面分段: 设置两端面上的段数。
- 边数: 没置圆柱的圆周段数, 值越大, 圆柱越光 滑,若关闭"平滑"洗顶,则圆柱会变为棱柱, "边数"的数值决定了对象是几棱柱。
- 启用切片:激活此项会产生切片。"切片起始位 置"、"切片结束位置"参数设置切片的起止角 度,切片大小由两者的角度差决定。

#### 3.三次创建完成的基本体

决定这类造型大小的参数有3个,在创建 命令面板中单击相应的按钮后,在视图中合适 的位置按住鼠标左键拖曳,确定第一个参数; 释放鼠标左键后向上或向下移动鼠标至合适位 置单击鼠标左键,确定第二个参数;再向上或 向下移动鼠标,确定后,单击鼠标左键结束创 建过程。这类标准基本体包括: "圆锥体"和 "管状体"。

圆锥体是三次创建完成的标准基本体中较 为典型的一种,我们通过介绍圆锥体的参数设

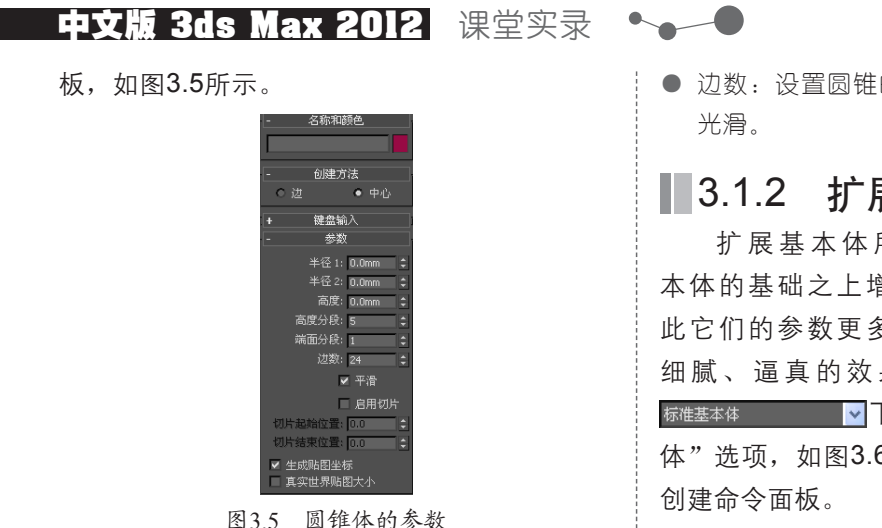

参数:

- 半径1/半径2: 分别控制锥体的上下底面半径, 若"半径1"= "半径2"则为圆柱; 若"半径1"或 "半径2"都不为0,且不相等则为圆台;若其中一 个参数为0时,则为圆锥。
- 高度: 确定锥体的高度。
- 端面分段: 设置两端面的步数。

● 边数:设置圆锥的圆周段数,值越大,锥体越

#### ■3.1.2 扩展基本体 O

扩 展 基 本 体 所 创 建 的 模 型 是 在 标 准 基 本体的基础之上增加了一些扩展的特性,因 此它们的参数更多一些,但可以制作出更加 细 腻 、 逼 真 的 效 果 。 在 创 建 命 令 面 板 上 的 **标准基本 V下拉列表中选择"扩展基本** 体"选项,如图3.6所示,可以打开扩展基本体

| $\bullet$ $\blacksquare$ $\blacksquare$ $\blacksquare$ |  |
|--------------------------------------------------------|--|
| $\bullet$ $\bullet$ $\bullet$ $\circ$                  |  |
| 标准基本体                                                  |  |
| 表本体<br>本体                                              |  |
|                                                        |  |
| m<br>に体对菌                                              |  |
| NURBS 曲面                                               |  |
| 簢<br>mental ray                                        |  |
| AEC 扩展<br>力学对象                                         |  |
|                                                        |  |

图3.6 打开扩展基本体创建面板

扩展基本体创建面板中有13个按钮,如图3.7所示。激活这些按钮,可以直接创建相应的扩 展基本体造型。它们的基本操作步骤与"标准基本体"选项中的物体类型基本相同,在此以倒角 长方体和环形结为例做简单介绍。

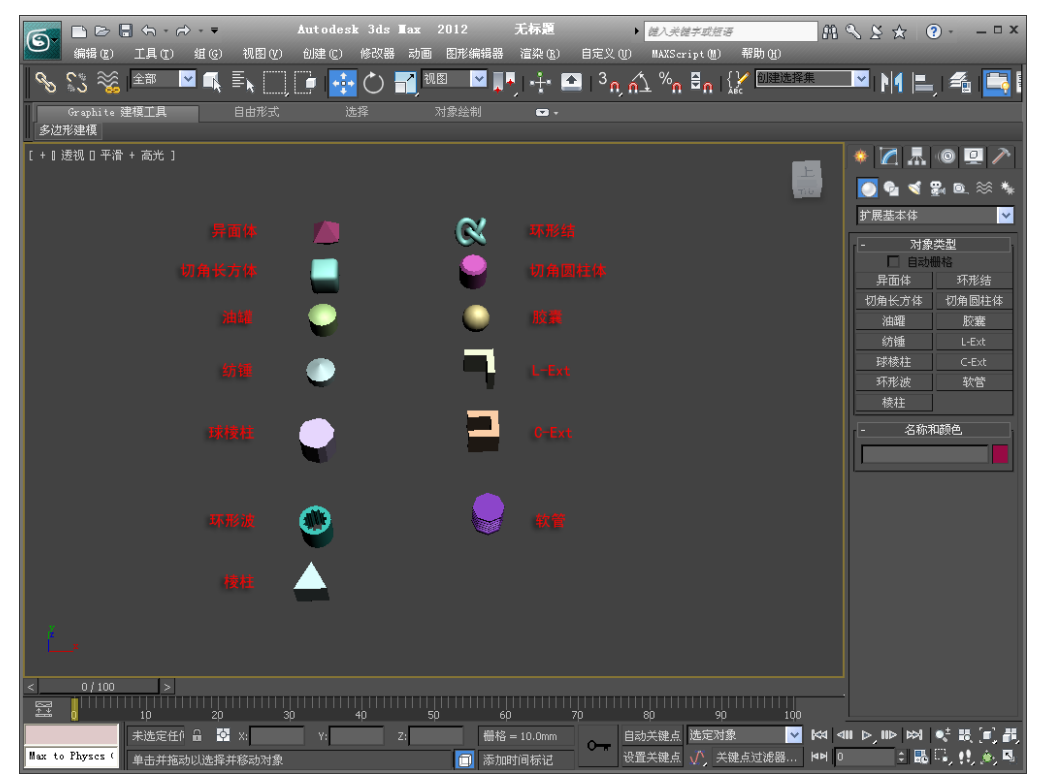

图3.7 扩展基本体

倒角长方体可以用来制作有倒角的立方 形节的形态及主要参数,如图3.9所示。 体,倒角可以使对象感觉更圆滑、真实,制作 效果图时主要用来制作桌面、方柱等,倒角长 方体的具体形态及参数,如图3.8所示。

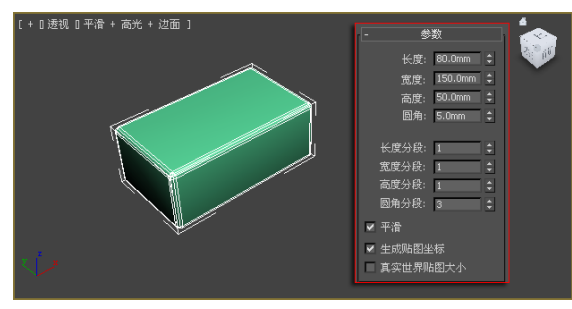

图3.8 切角长方体

#### 参数:

- 长度: 设置倒角长方体的长度。
- 宽度: 设置倒角长方体的宽度。
- 高度: 设置倒角长方体的高度。
- 圆角: 没置倒角长方体圆角的大小。
- 平滑: 设置倒角为自动光滑。 环形节包含两种基本形态,对应着众多的 参数,通常只用到一种形态和一部分参数,环

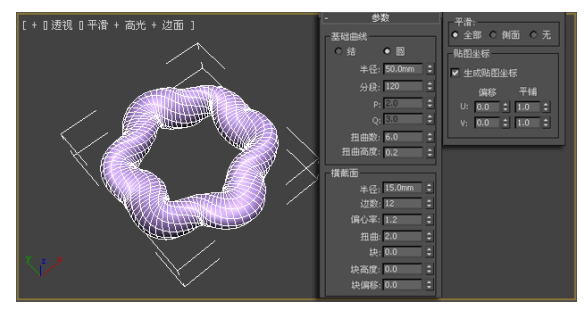

第3课 创建简单三维模型

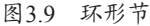

基础曲线:

 $\overline{\phantom{a}}$ 

- 半径: 设置环形节的半径。
- 扭曲数: 没置环形节扭曲的个数。
- 扭曲高度: 设置环形节扭曲的高度。 横截面:
- 半径: 设置环形节截面的半径。
- 偏心率: 设定截面的形状, 当数值为1时, 截面 为圆形;数值为其他值时,截面为椭圆形。
- 块: 设定环形节膨胀的数量。
- 块高度:利用截面半径百分比的形式,设定环 形节膨胀的高度。

|课堂实例1: 制作艺术灯具 −

本例是介绍使用标准基本体和扩展基本体制作一个艺术灯具的实例。基 本体在创建出来后往往还需要一些必要的修改,这些修改命令的使用技巧将在后面的课节中详细 介绍。本例制作的艺术灯具的参考效果,如图3.10所示。

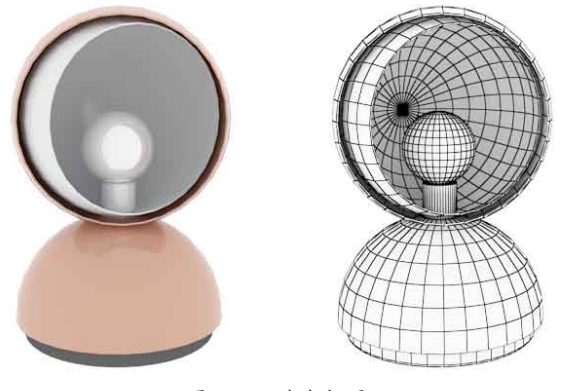

图3.10 艺术灯具

01 在桌面上双击图标图, 启动3ds Max 2012 中文版软件。

02 在菜单栏中执行"自定义"→"单位设 置"命令, 在弹出的"单位设置"对话框 中设置单位为厘米,如图3.11所示。

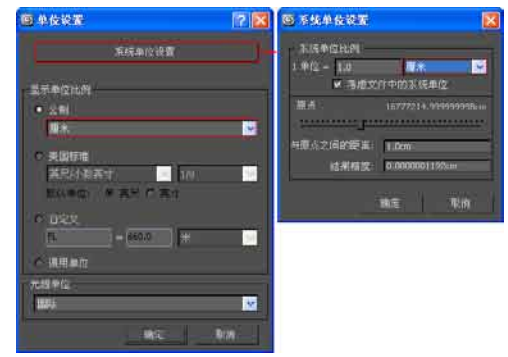

图3.11 设置单位

在开始制作前设置系统单位能够更好地掌握模型地尺寸,以及模型之间的相互比例。

03 在 创 建 命 令 面 板 上 的 标准基本体 N V 下拉列表 中选择"扩展基本体"选 项,打开扩展基本体创建命 令面板。单击 切角圆柱体 按 钮,在顶视图中创建一个切 角圆柱体。设置圆柱体的参 数,如图3.12所示。

注意)

注 意

04 创建的切角圆柱体将作为 灯具的底座,在命令面板 中将其命名为"底座", 如图3.13所示。

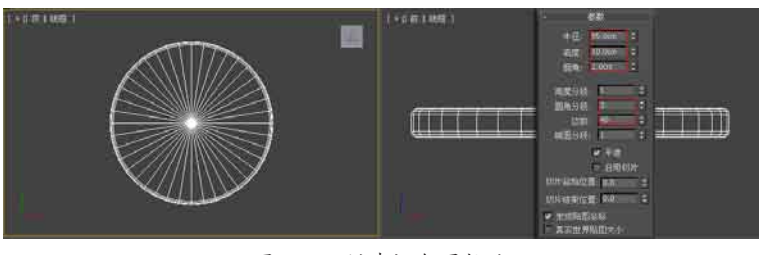

图3.12 创建切角圆柱体

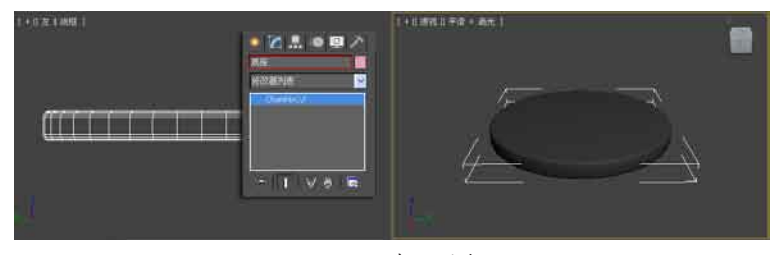

图3.13 命名对象

创建一个模型后要及时为其命名,这样在复杂的大场景中可以通过名字方便地找到这个模型。

05 在创建命令面板中返回标 准基本体创建命令面板, 单击 球体 按钮,在顶 视图中创建一个球体,设 置其参数,得到一个半球 体,如图3.14所示。

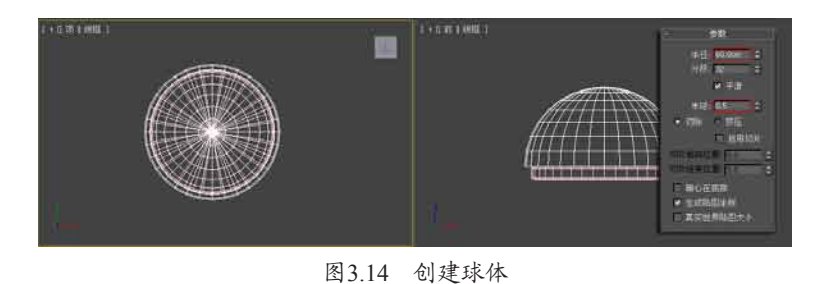

06 将半球命名为"灯台", 使用"移动"工具在视图中 将其调整至"灯座"的正上 方,如图3.15所示。

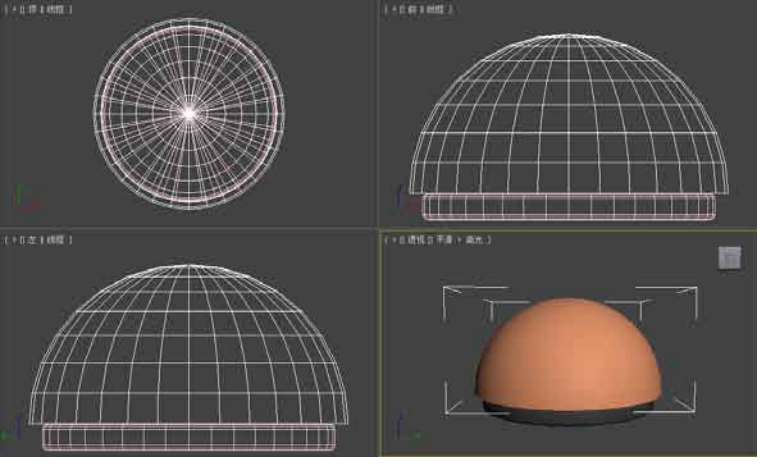

图3.15 模型的位置

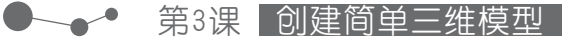

07 单击 球体 按钮,在左 视图中创建一个球体,设 置其参数,并命名为"外 灯罩",如图3.16所示。

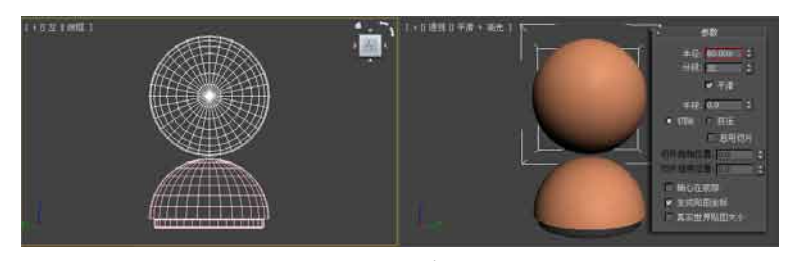

图3.16 创建球体

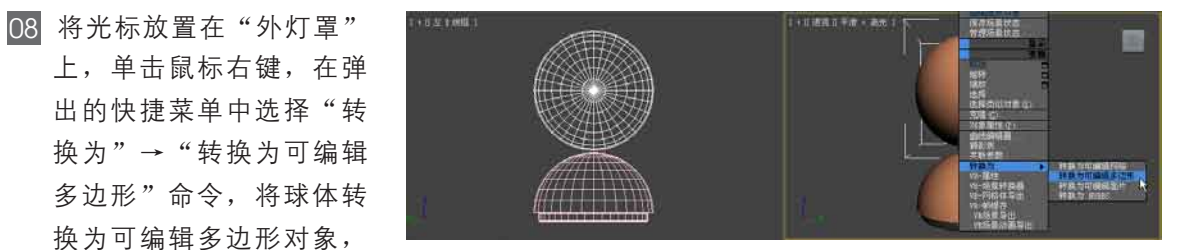

如图3.17 所示。 图3.17 转换可编辑多边形

**ZAOD** 

I۷

■

水灯罩 短器列层

可编辑多边升

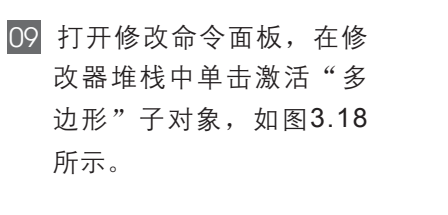

10 在顶视图中使用划框选择 的方法,选中如图3.19所 示的多边形。

11 按Delete键将选中的多边 形删除,如图3.20所示。 在修改器堆栈中单击关闭

"多边形"子对象。

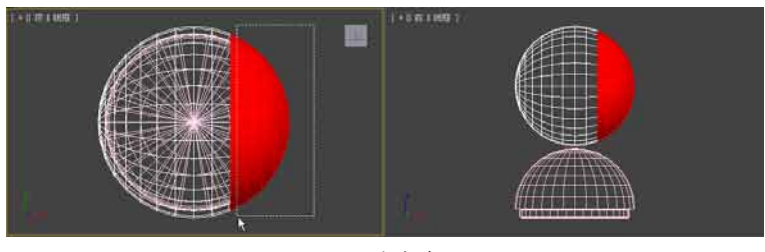

图3.18 激活子对象

 $M$  |  $\parallel$  |  $\lor$   $\triangleright$  |  $\blacksquare$ 

图3.19 选中多边形

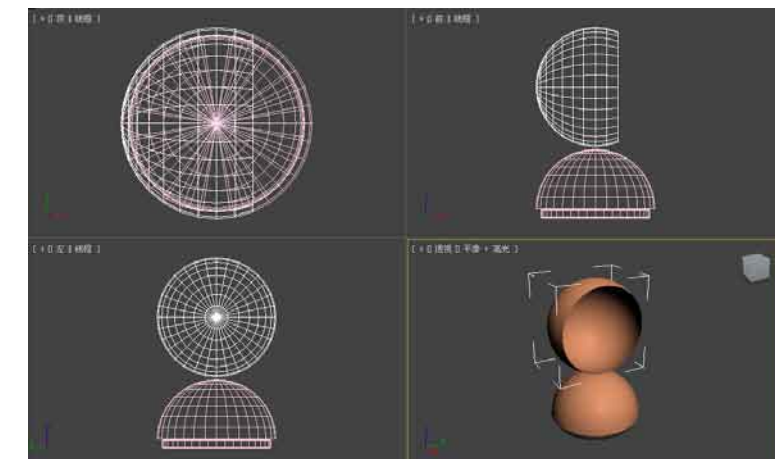

图3.20 删除多边形

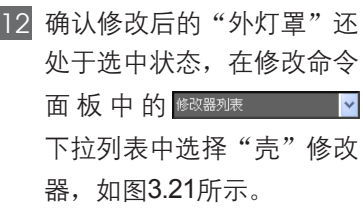

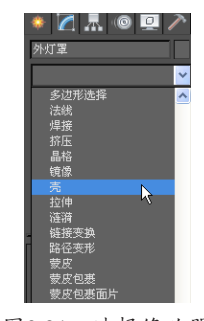

图3.21 选择修改器

13 添加"壳"修改器后,原 来没有厚度的模型有了厚 度,设置修改器的参数, 如图3.22所示。

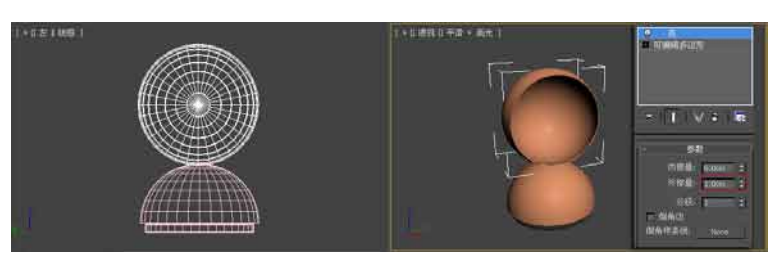

图3.22 设置壳的厚度

- 14 单击 球体 按钮,在左 视图中再创建一个球体, 设置其半径为50cm,并 命名为"内灯罩",如图 3.23所示。
- 15 将光标放置在"内灯罩" 上,单击鼠标右键,在弹 出的快捷菜单中选择"转换 为"→"转换为可编辑多边 形"选项,将球体转换为可 编辑多边形对象,并在修改 命令面板的修改器堆栈中激 活"多边形"子对象。
- 16 在顶视图中使用划框选择 的方法选中如图3.24所示的 多边形,并将其删除,在修 改器堆栈中,再次单击关闭 "多边形"子对象。
- 17 在工具栏中激活O按钮, 在顶视图中锁定Z轴,将 "内灯罩"旋转一定的角 度,如图3.25所示。

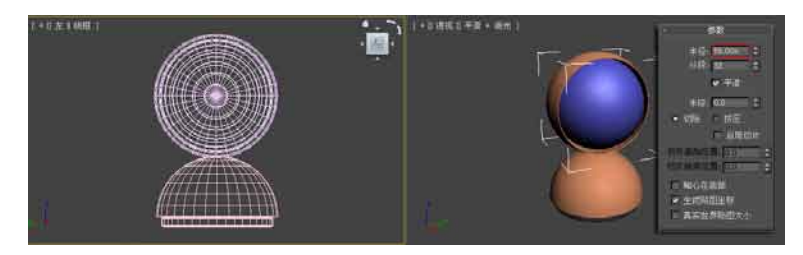

图3.23 创建球体

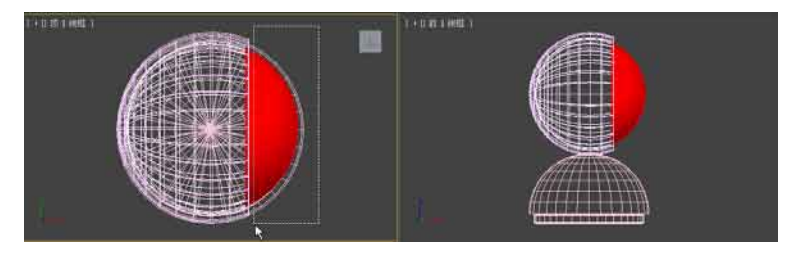

图3.24 选择多边形

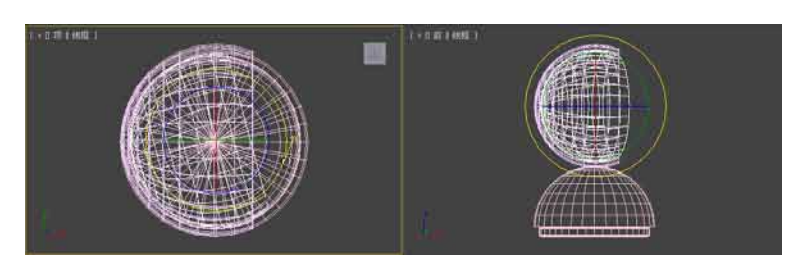

图3.25 旋转"内灯罩"

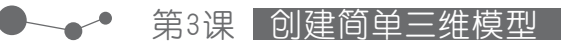

18 确认修改后的"内灯罩"处 于选中状态,在修改命令 面板中的 <sup>修改器列表</sup> 下拉列表中选择"壳"修 改器,设置"外部量"为 1cm, 如图3.26所示。

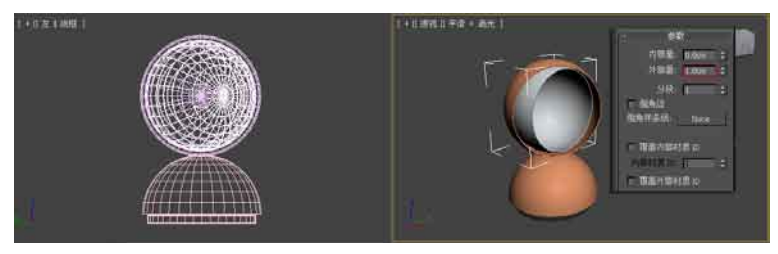

图3.26 设置厚度

19 在 创 建 命 令 面 板 中 的 标准基本体 图 图 下拉列 表中选择"扩展基本体" 选项,再次打开扩展基本 体 创 建 命 令 面 板 。 单 击 切角圆柱体 按钮, 在顶视图 中创建一个切角圆柱体。 设置圆柱体的参数,如图 3.27所示。

20 将切角圆柱体命名为"灯 座",并在视图中调整其 位置,如图3.28所示。

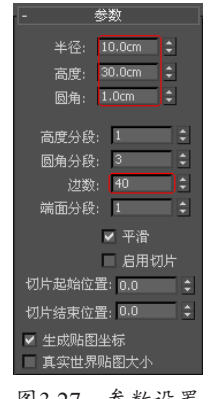

图3.27 参数设置

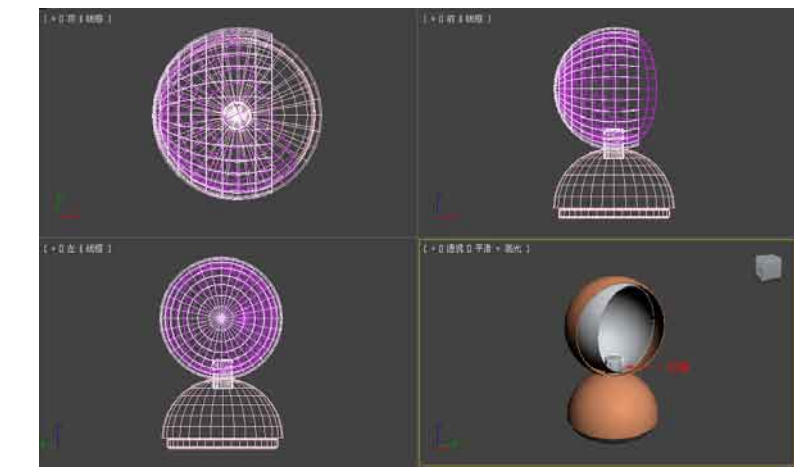

图3.28 "灯座"的位置

21 在创建命令面板中返回标 准基本体创建命令面板, 单击 球体 按钮,在 顶视图中创建一个球体, 命 名 为 " 灯 泡 " , 设 置 其"半径"为2cm, 如图 3.29所示。 <sup>图</sup>3.29 创建球体

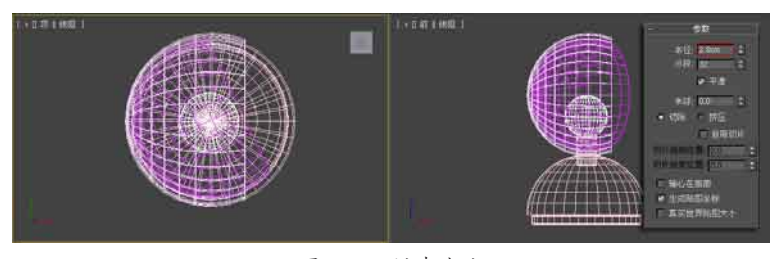

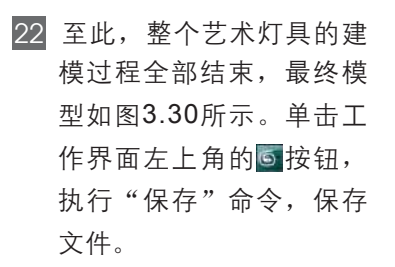

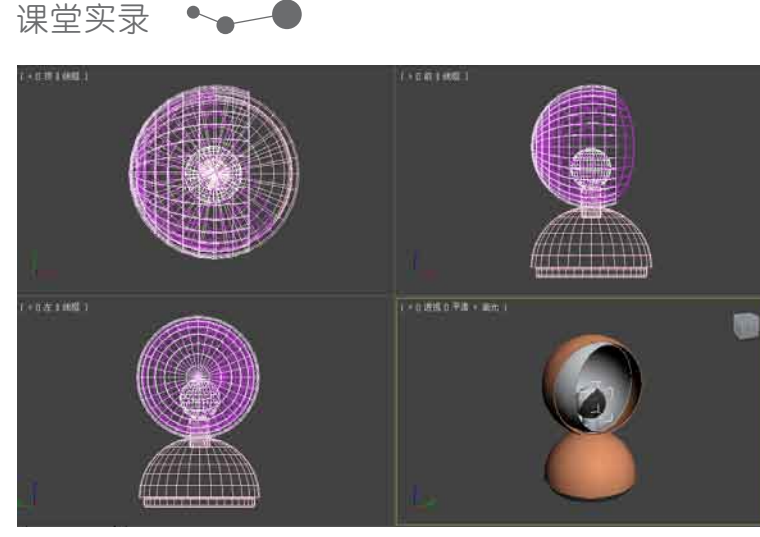

图3.30 最终模型

3.3 课堂实例2:制作茶几 体可以举一反三。本节还是使用这些简单的基本体创建一个完全不同的模型,创建模型的参考效 前面的实例介绍了标准基本体和扩展基本体的简单应用,使用这些基本 果,如图3.31所示。

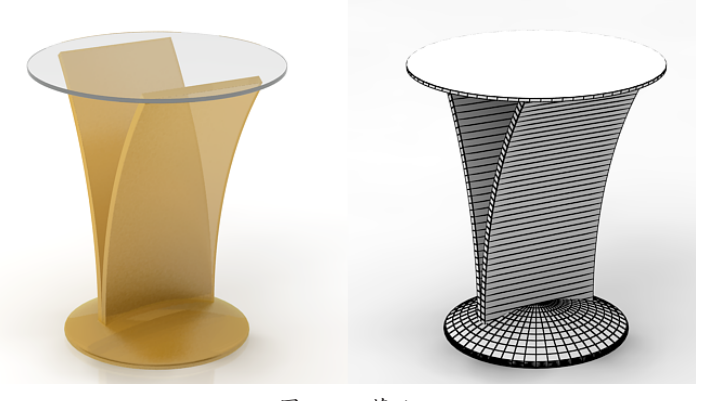

图3.31 茶几

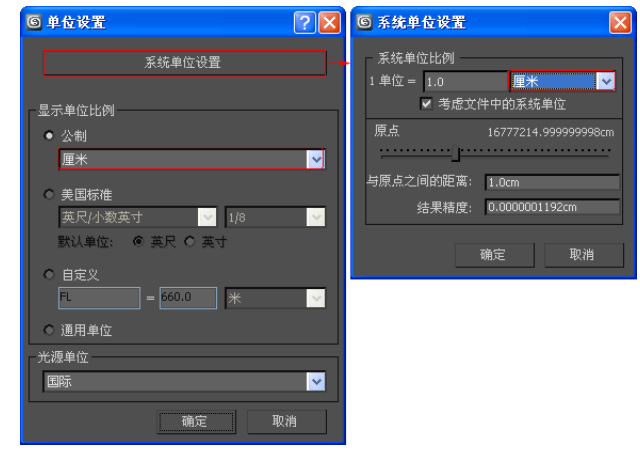

图3.32 设置单位

01 在桌面上双击图标图, 启动 3ds Max 2012中文版软件。 02 在菜单栏中执行"自定 义"→"单位设置"命令, 在弹出的"单位设置"对话 框中设置单位为"厘米",

如图3.32所示。

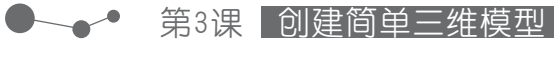

03 在 创 建 命 令 面 板 的 <sup>标准基本体</sup> <mark>▼</mark>下拉列表 中选择"扩展基本体"选 项,打开扩展基本体创建命 令面板。单击 切角圆柱体 按 钮,在顶视图中创建一个切 角圆柱体,设置圆柱体的参 数如图3.33所示,并将其命 名为"茶几面"。

04 在扩展基本体创建命令面 板 中 单 击 切角长方体 按 钮,在左视图中创建一个 切角长方体,设置参数如 图3.34所示,并将其命名 为"茶几腿"。

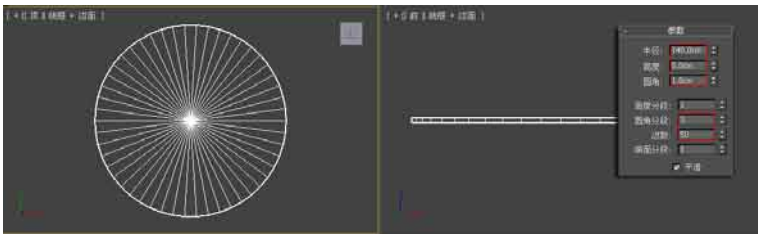

图3.33 创建圆柱体

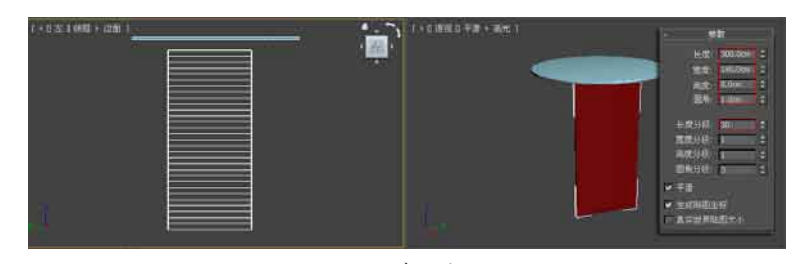

图3.34 创建切角长方体

05 确 认 修 改 后 的 " 茶 几 腿"处于选中状态, 在 修 改 命 令 面 板 中 的 修改器列表 不可以 下位 列表中选择"弯曲"修改 器 , 并 设 置 修 改 器 的 参 数,如图3.35所示。

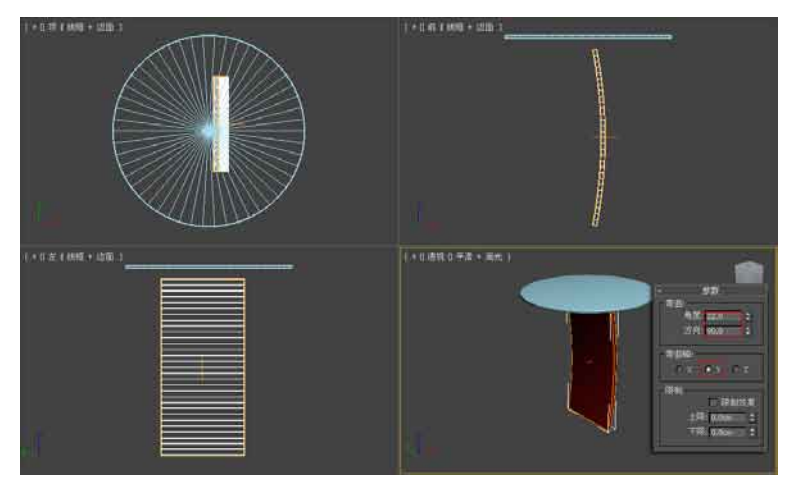

图3.35 设置弯曲修改器

06 在工具栏中激活O "选 择并旋转"工具,在前视 图中锁定Z轴旋转"茶几 腿",如图3.36所示。

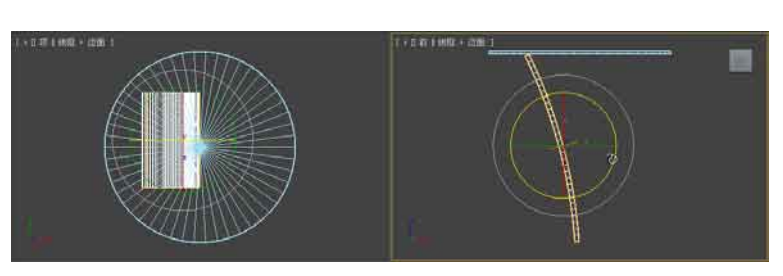

图3.36 旋转"茶几腿"

07 在工具栏中单击"镜像"工具 1. 在弹出的对话框中设置参数, 如图3.37所示, 镜像复制一 个"茶几腿"。

08 使用"移动"工具在视图中调整镜像复制后的"茶几腿",如图3.38所示。

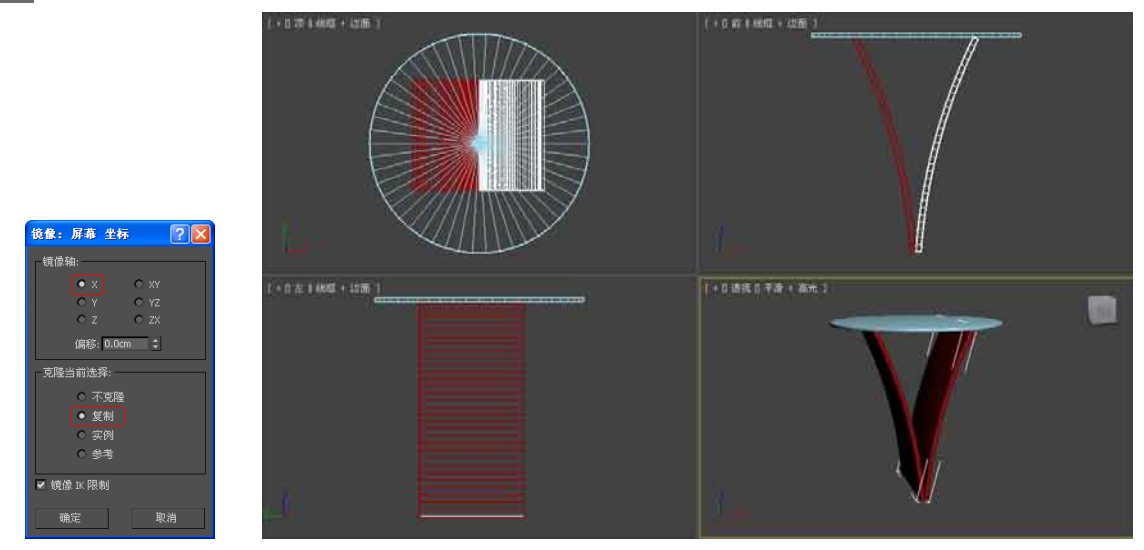

图3.37 镜像复制 图3.38 "茶几腿"的位置

- 09 在扩展基本体创建命令面板中单击 网鮰唯 按钮, 在顶视图中再次创建一个切角圆柱体, 设 置圆柱体的参数如图3.39所示,并将其命名为"底座"。
- 10 在视图中调整"底座"的位置,如图3.40所示。

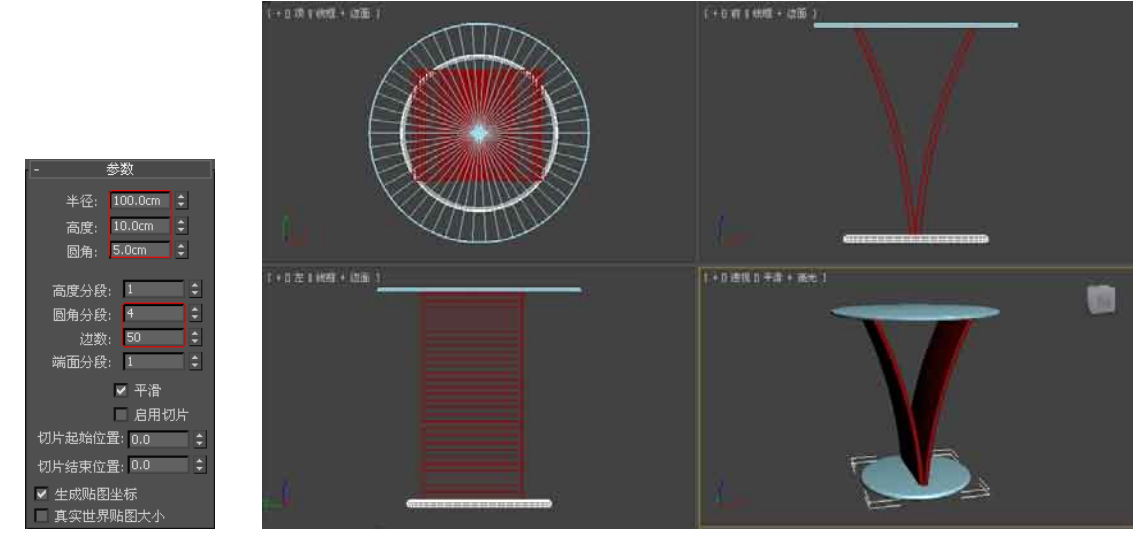

图3.39 参数设置 图3.40 "底座"的位置

- 11 在视图中选中"底座",并在其上面单击鼠标右键,在弹出的快捷菜单中执行"转换 为"→"转换为可编辑多边形"命令,将其转换为可编辑多边形对象。
- 12 打开修改命令面板,在修改器堆栈中单击激活"多边形"子对象,在前视图中选中顶面的多边 形,如图3.41所示,按Delete键将其删除。然后在修改器堆栈中再次单击,关闭"多边形"子 对象。
- 13 在标准基本体创建命令面板中,单击 球件 按钮,在顶视图中创建一个球体,并设置其参 数,如图3.42所示。

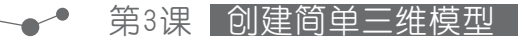

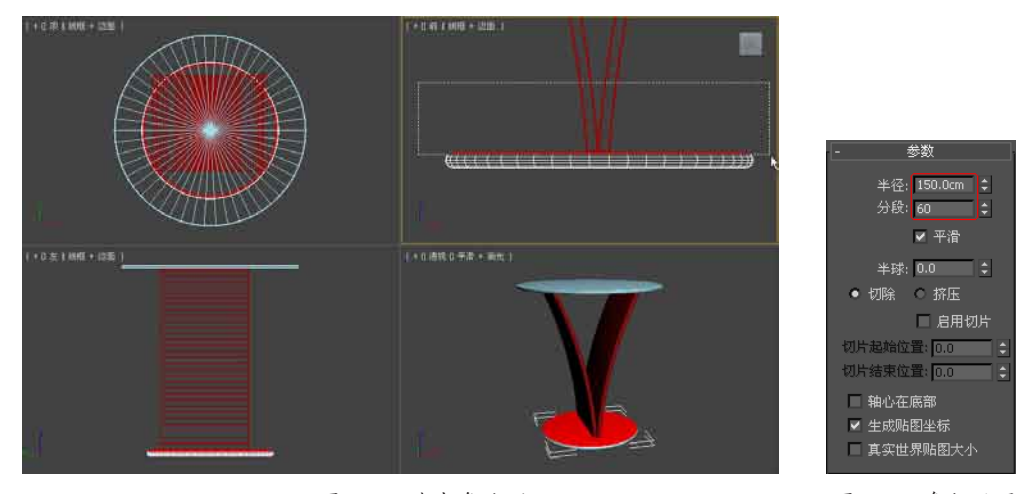

图3.41 选中多边形 图3.42 参数设置

- 14 在视图中调整球体的位 置,如图3.43所示。
- 15 在视图中选中球体,并在其 上面单击鼠标右键,在弹出 的快捷菜单中执行"转换 为"→"转换为可编辑多边 形"命令,将其转换为可编 辑多边形对象。
- 16 打开修改命令面板,在修改 器堆栈中单击激活"多边 形"子对象,在前视图中选 中球体下部的多边形,如图 3.44所示,按Delete键将其 删除,并在修改器堆栈中再 次单击,关闭"多边形"子 对象。
- 17 使用"移动"工具在视 图中调整修改后的球体位 置,如图3.45所示。

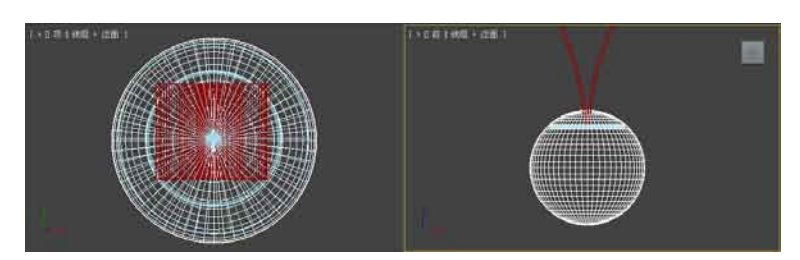

图3.43 球体的位置

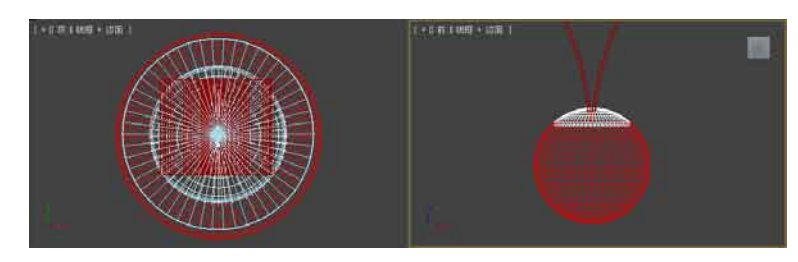

图3.44 选中多边形

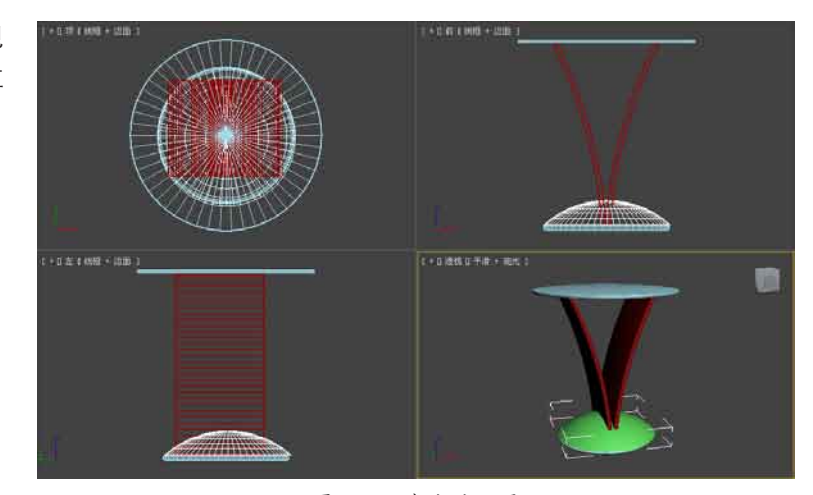

图3.45 球体的位置

18 在视图中选中前面创建的"底座",打开修改命令面板,在"编辑几何体"卷展栏中单击激活 **图 脚 按钮,如图3.46所示。** 

19 在视图中单击修改后的球体,将其与"底座"附加为一个整体,如图3.47所示。

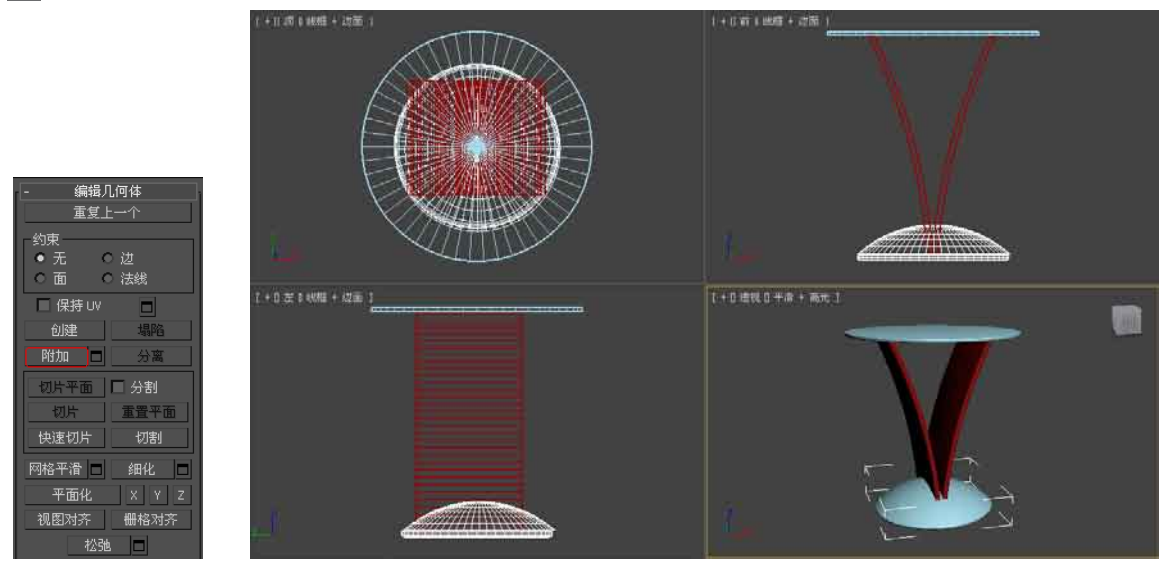

图3.46 激活附加 2000 2000 2000 2000 2000 图3.47 整体模型

20 至此,整个茶几的建模过程全部结束,单击工作界面左上角的5按钮,执行"保存"命令,保 存文件。

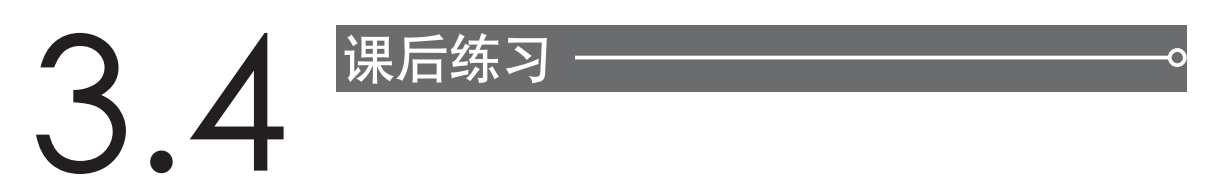

- 1. 熟练使用标准基本体和扩展基本体创建命令。
- 2. 使用标准基本体和扩展基本体创建常见的模型, 如椅子等, 如图3.48所示。

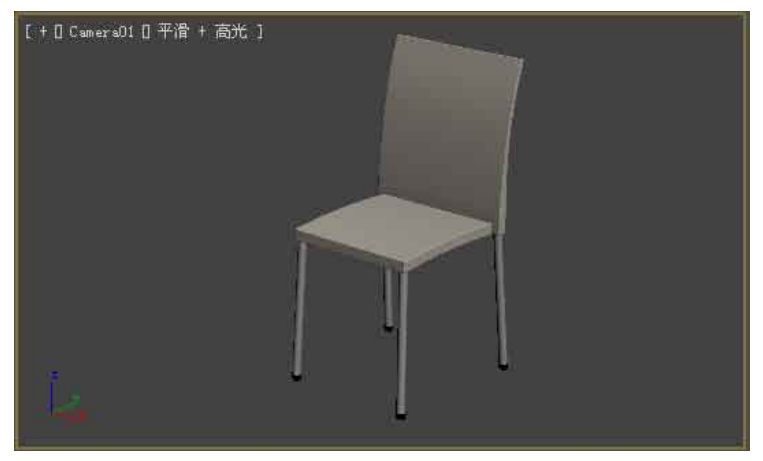

图3.48 创建椅子模型